(1) メールのリンクをクリックしてください

#### almlu cisco Webex

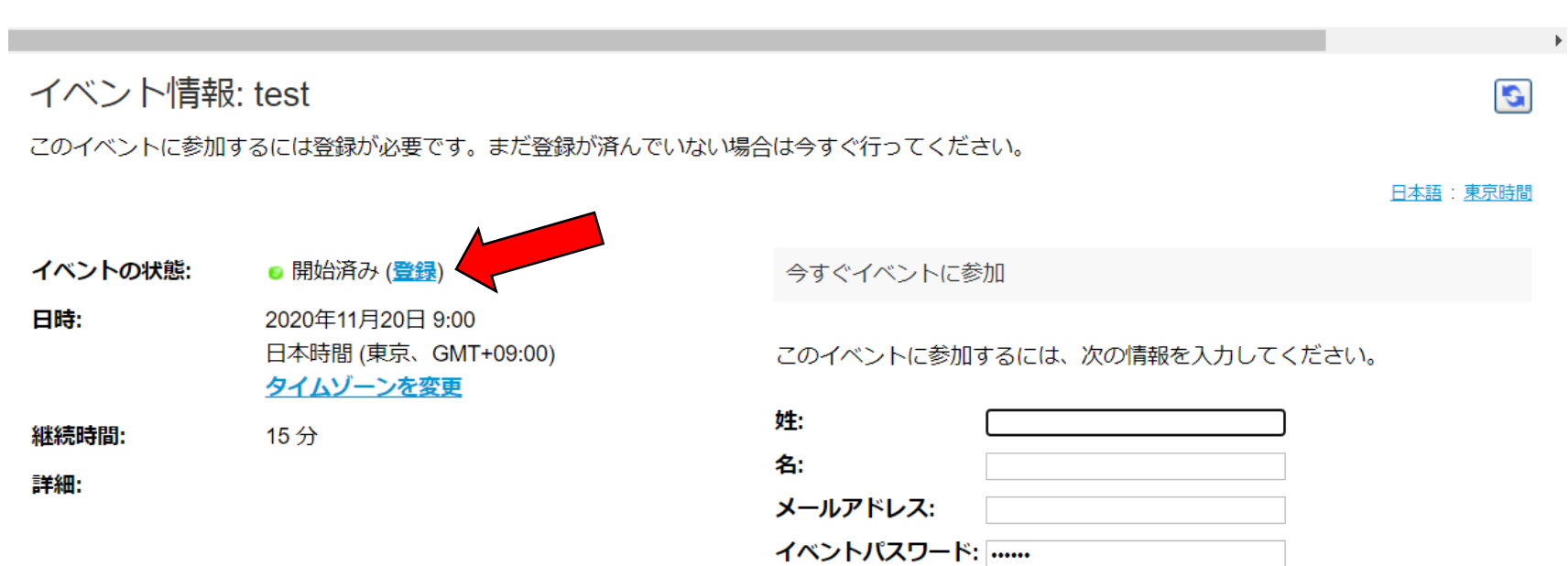

このイベントに参加することで Cisco Webex のサービス利用規 約およびプライバシーポリシーに同意したものと見なします。

#### 今すぐ参加

=ブラウザで参加する NEW! あなたが主催者ですか?イベントを開始してくださ い。

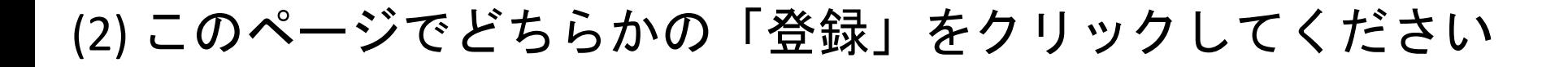

登録

# (3) 参加登録いただいている姓名とメールアドレス を入力してください

For

日本語:東京時間

送信

キャンセル

#### abab.<br>cisco Webex

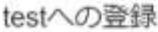

イベントに登録するにはこのフォームに入力してください。アスタリスク(\*)の付いた項目は、必ず入力してください。

次の質問にお答えください。

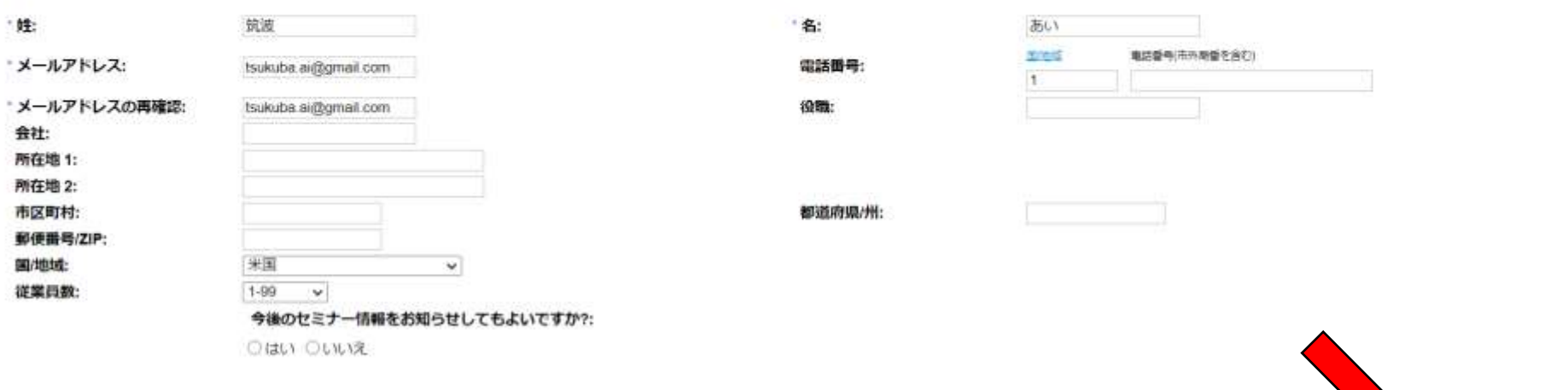

# (4)「送信」をクリックしてください

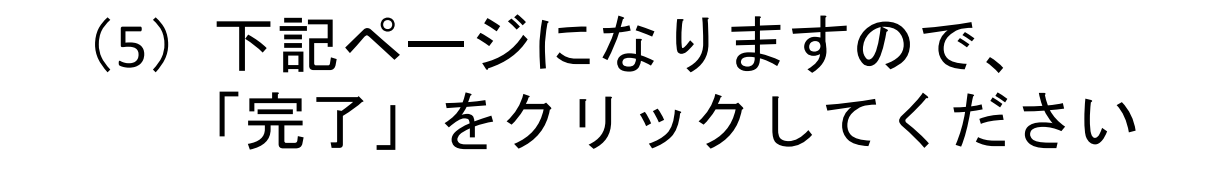

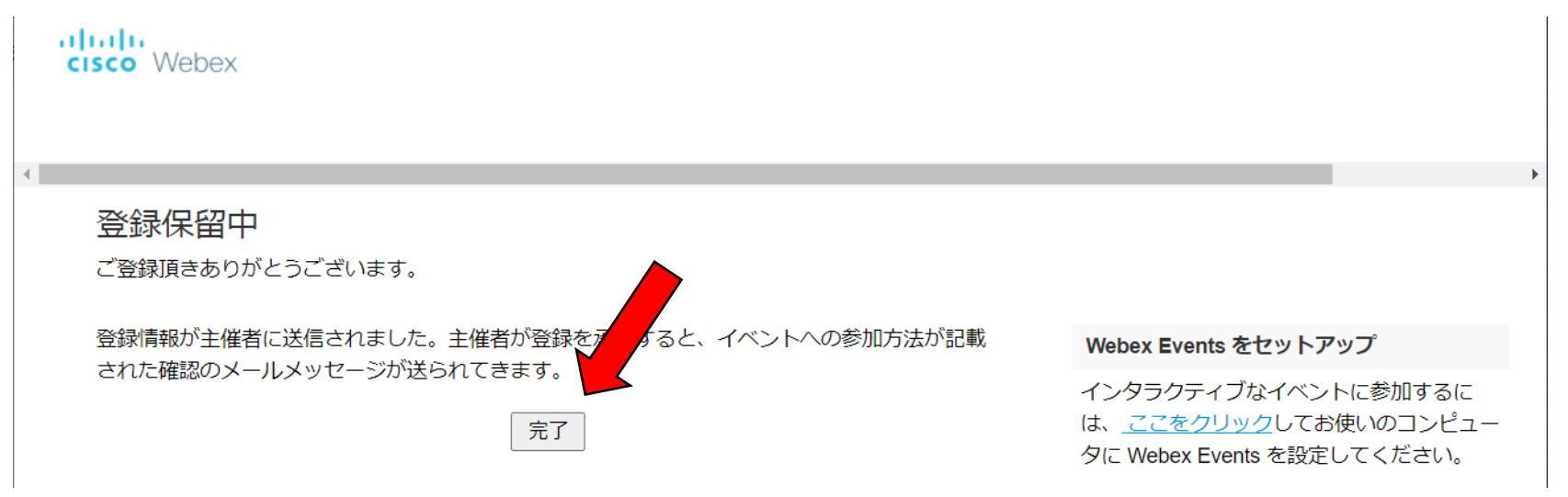

イベントのホストにメールが送信され、参加の承認をします。

(7) [messenger@webex.com](mailto:messenger@webex.com)から

# 件名:次のウェブセミナーへの登録が認証されました のメールが届きます。

メールにある「イベントに参加」をクリックしてください

次の Webex イベントへの登録が承認されました。

主催者: 接続責仟者 イベント番号 (アクセスコード): 176 424 4894 登録 ID: このイベントに登録IDは必要ありません イベントパスワード: BWeDfMWm794

2020年11月25日 19:15, 日本時間 (東京、GMT+09:00)

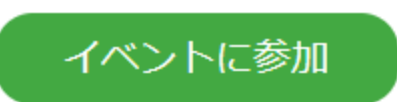

音声会議のみに参加する +65-6703-6949 Singapore Toll 国際コールイン番号

何かお困りですか? Help Center: http://help.webex.com

# 2回目以降の入室では登録は不要です。

# もしくは、登録認証メール受け取り後に、 最初の画面に登録の姓名とメールアドレスを入力し 「今すぐ参加」をクリックしてください

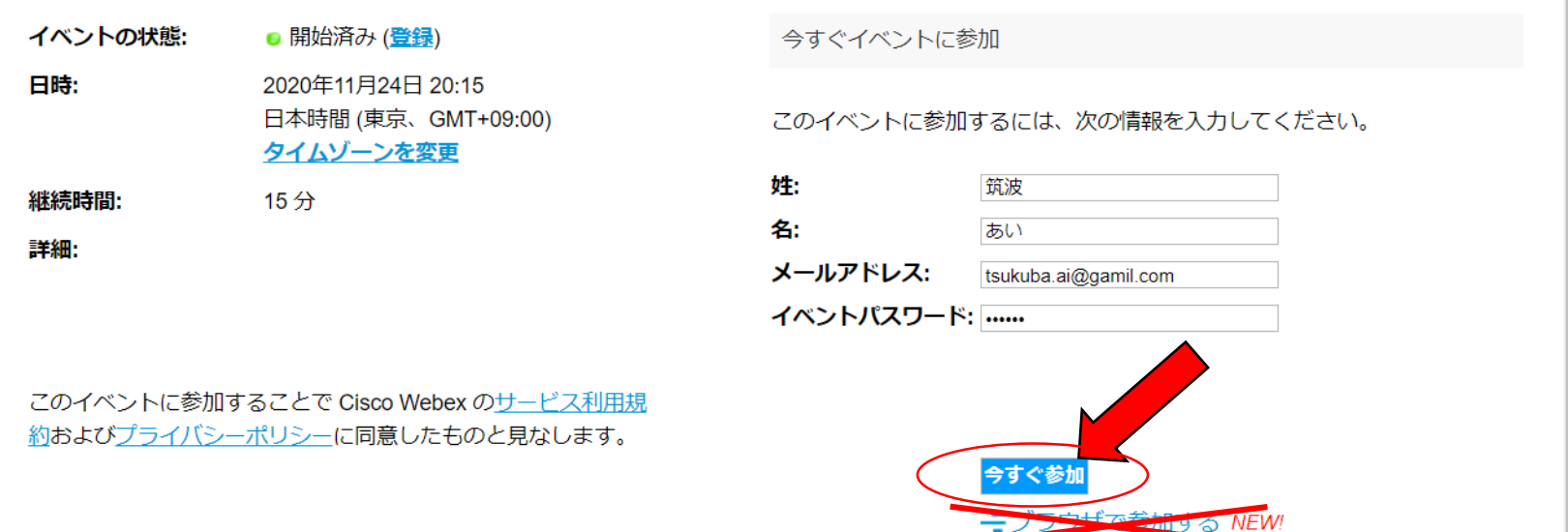

注:「ブラウザで参加する」では、接続や動画視聴に問題が起こる場合がありました。

### 2回目以降の入室では登録は不要です。

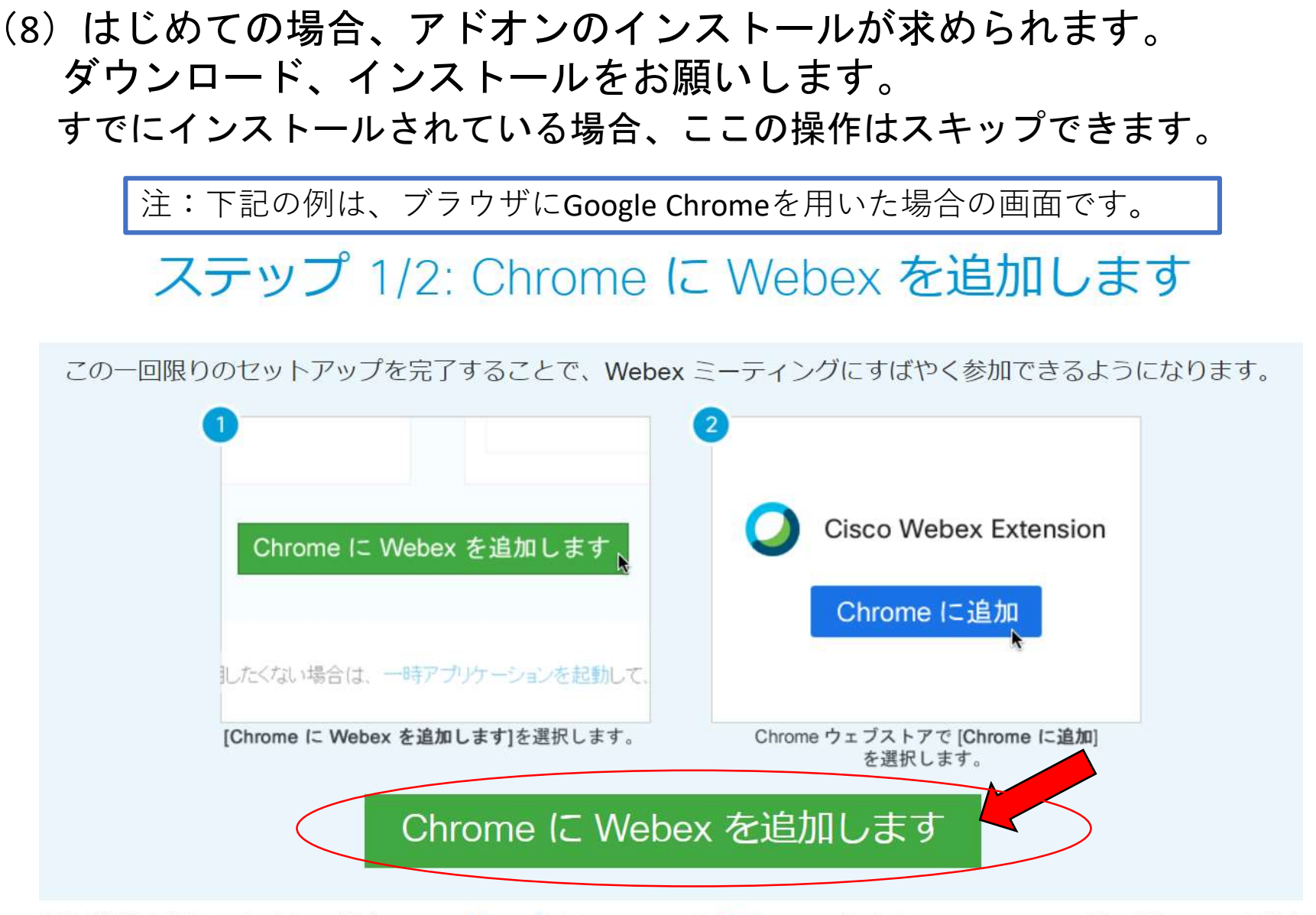

拡張機能を使用したくない場合は、一時アプリケーションを起動して、今すぐこのミーティングに参加してくださ

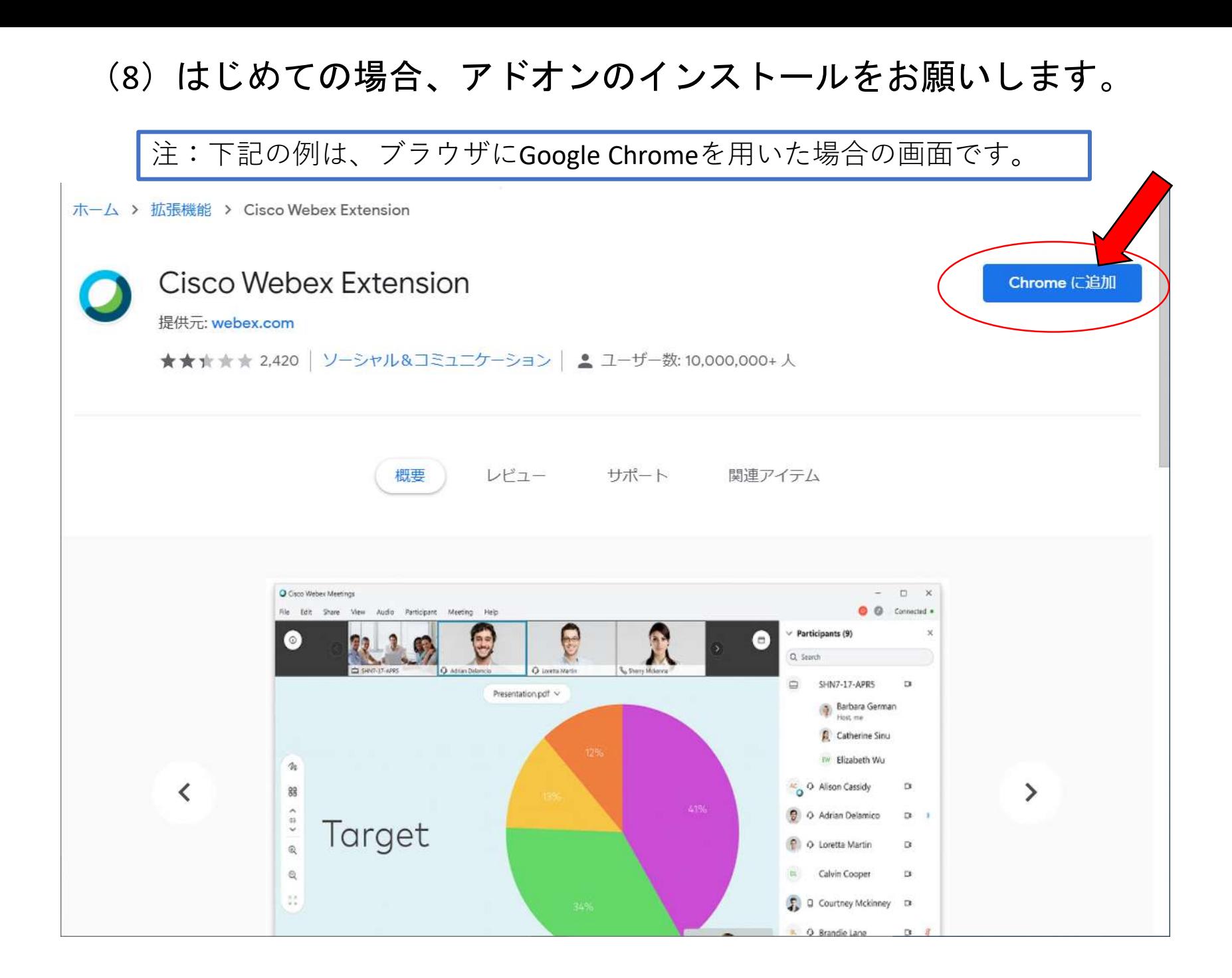

(8)はじめての場合、アドオンのインストールをお願いします。

注:下記の例は、ブラウザにGoogle Chromeを用いた場合の画面です。

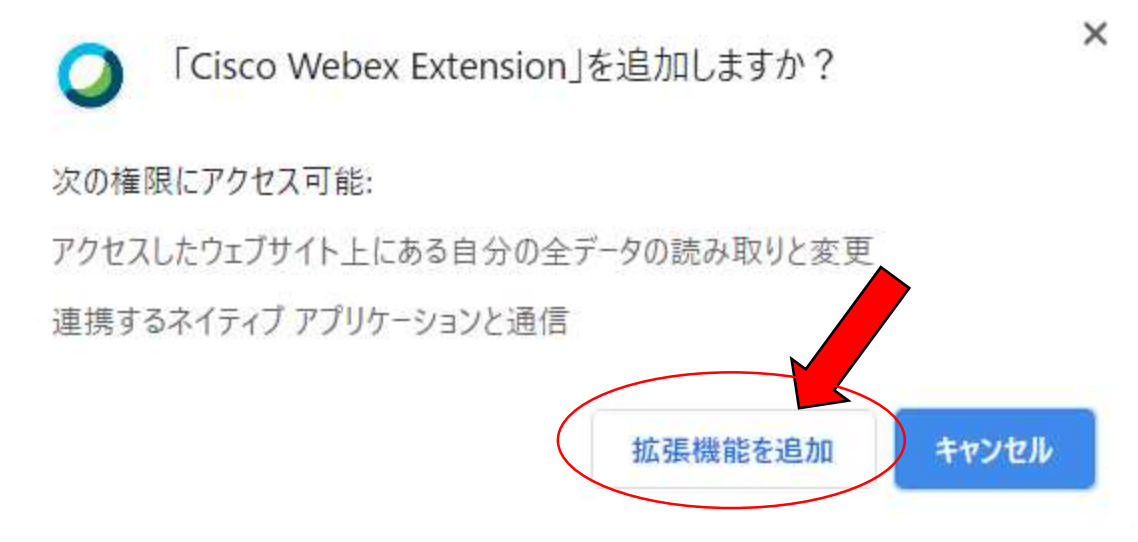

# (9) こちらの画面が立ち上がりますので、 「イベントの参加」をクリックしてください

○ Cisco Webex Meetings - メニューバーを非表示にする へ

 $\circ$  -  $\circ$  x

test 20:15 - 20:30

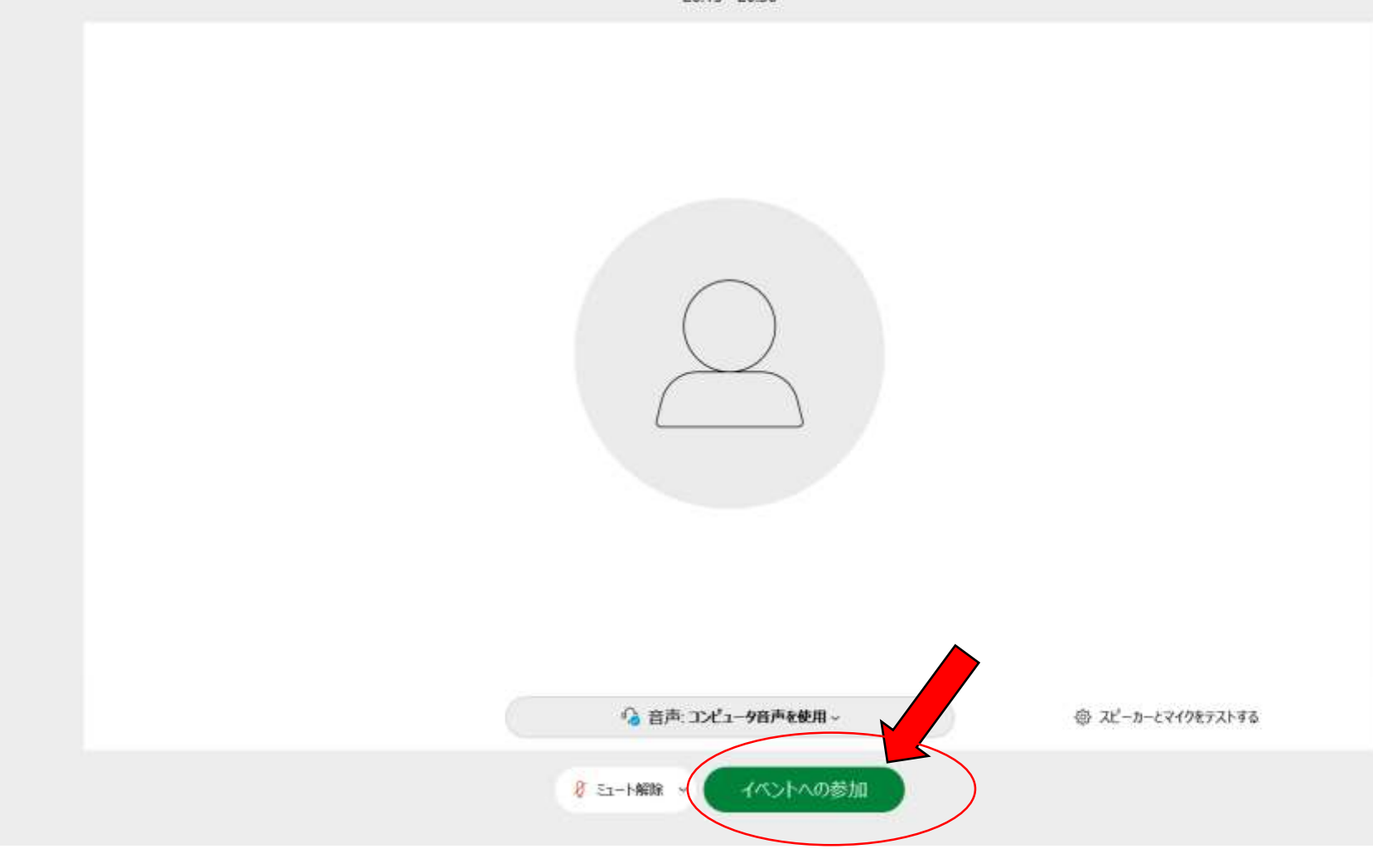

### 入室されるとこのような画面です。

ファイル(E) 編集(E) 表示(V) 音声とビデオ(A) 参加者(P) イベント(I) ヘルプ(H)

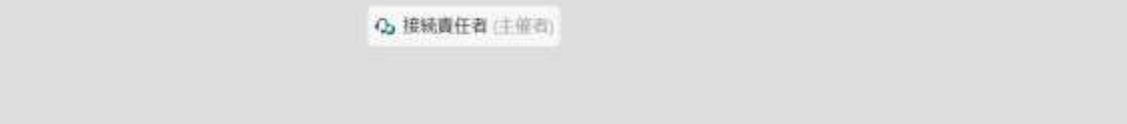

接続済み \*

 $x \times$ 

 $\Box$  $\sigma$ 

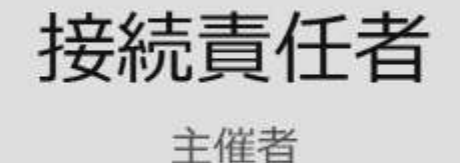

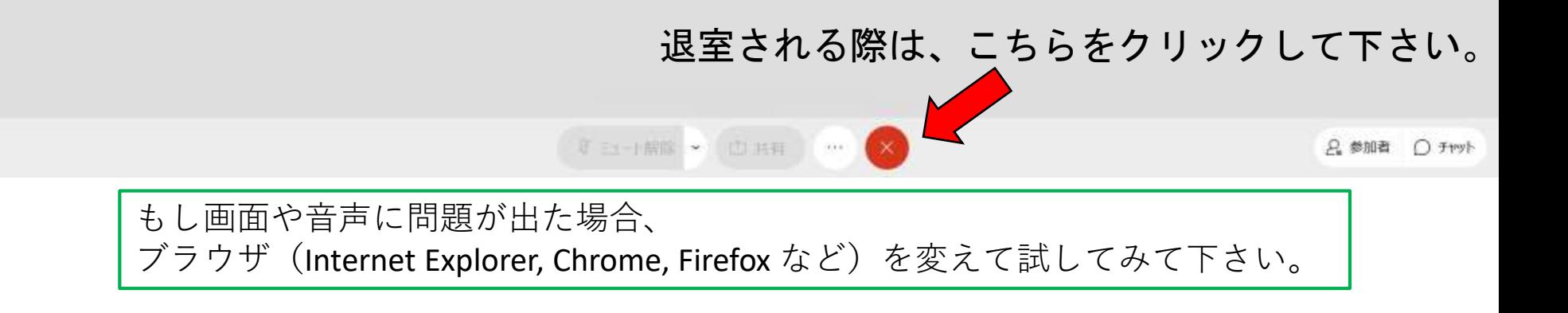

ご質問は、チャットでお願い致します。

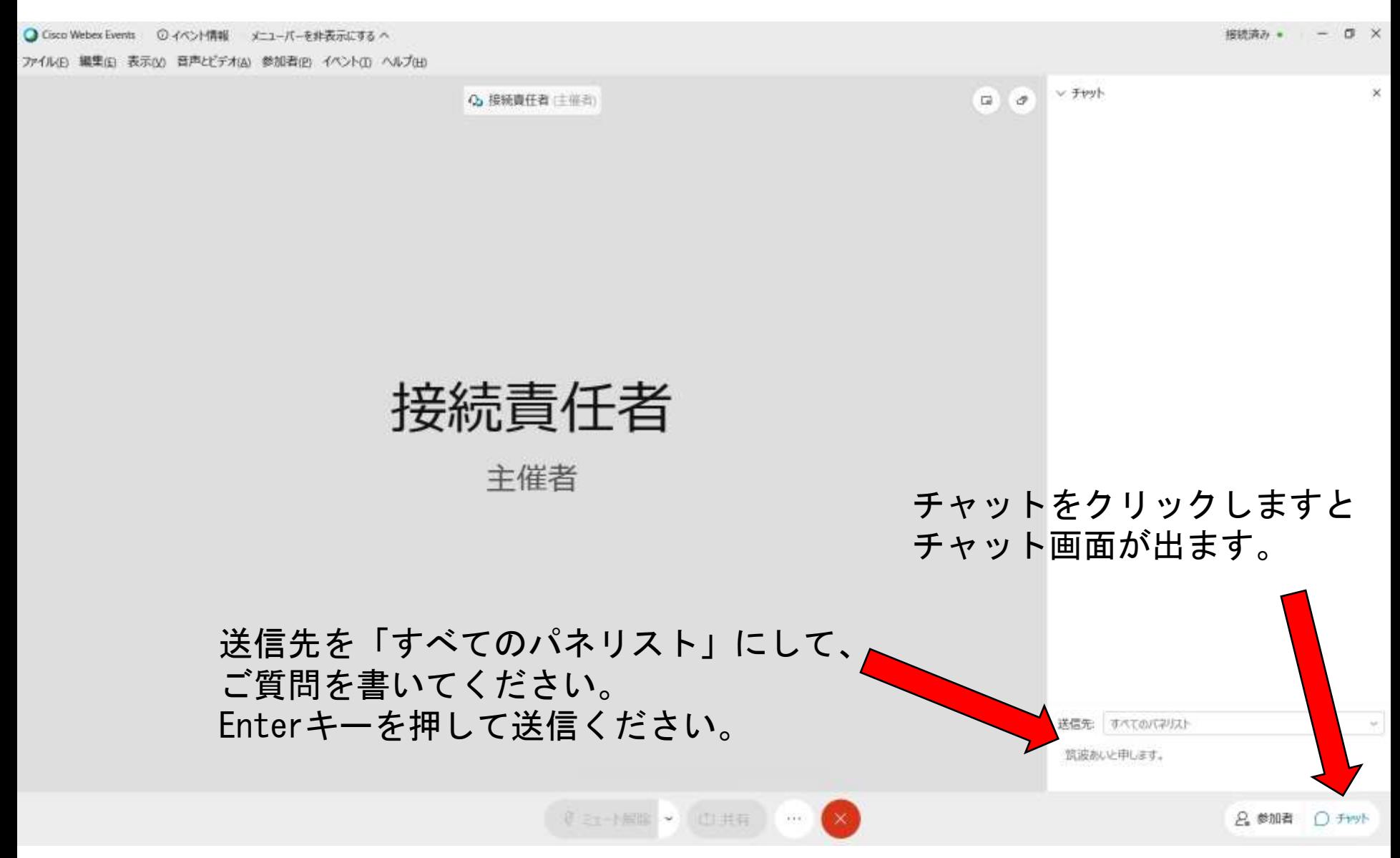